# **SSSご利用ガイド**

**(モバイル版)**

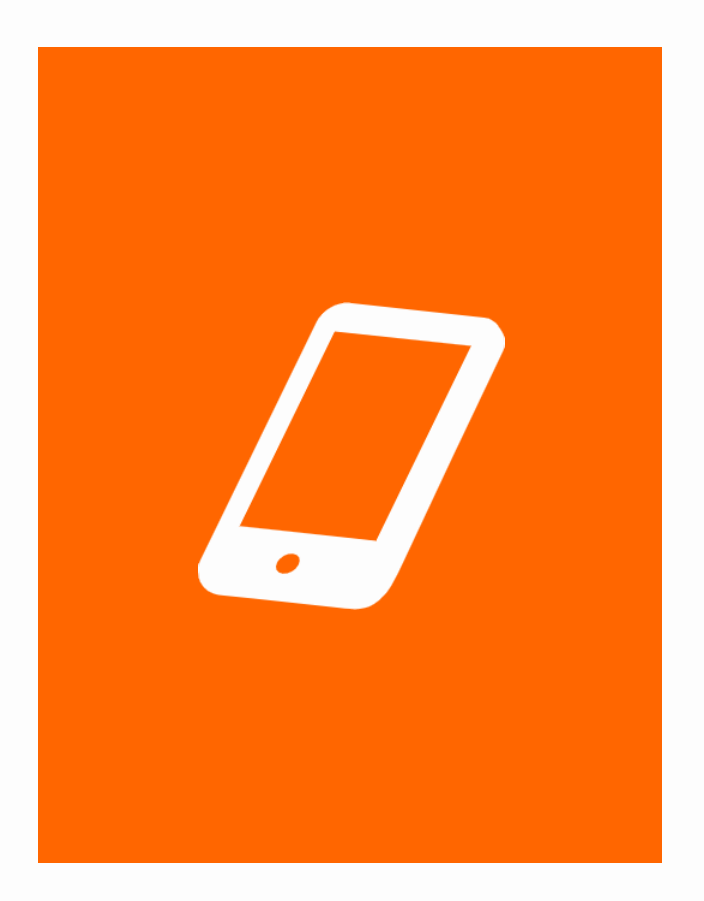

**(株) 住宅新報出版**

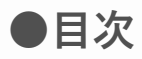

- **0. [HOME画面 徹底解剖](#page-2-0)**
- **1. ログインする**
	- **[1-1. ログインする](#page-4-0)**
	- **1-2. ユーザー[IDを忘れた場合](#page-5-0)**
	- **[1-3. パスワードを忘れた場合](#page-6-0)**
- **2. ログアウトする**

**[2-1. ログアウトする](#page-7-0)**

- **3. 学習する**
	- **[3-1.講義映像を視聴する](#page-8-0)**
	- **[3-2.視聴データを確認する](#page-10-0)**
- **4. 学習状況**

**[4-1.学習状況を確認する](#page-12-0)**

**5. お知らせの確認**

**[5-1.お知らせを確認する](#page-13-0)**

**6. プロフィールを設定する [6-1.アカウント情報の設定](#page-14-0) [6-2.個人情報の設定](#page-15-0)**

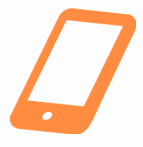

# <span id="page-2-0"></span>**0. HOME画面 徹底解剖**

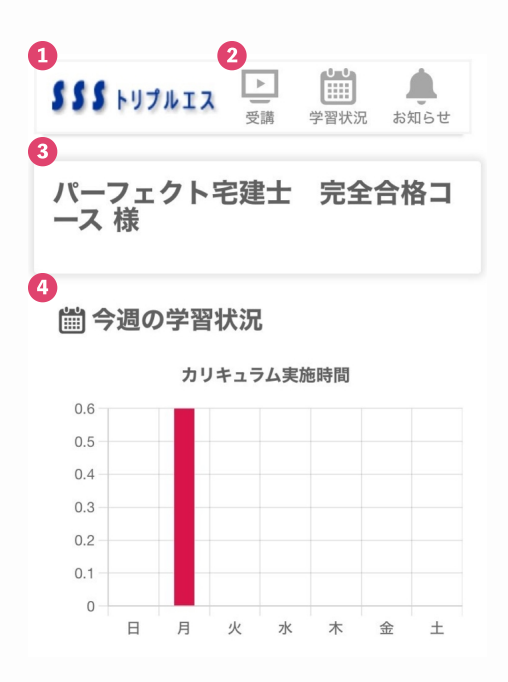

**①『SSSロゴ』**

**タップするとHOME画面へ移動できます。**

**②**

**タップすると「受講」「学習状況」「お知らせ」 各ページへ移動できます。**

**③『通知欄』 お知らせの更新などがあった時に通知メッセージ が表示されます。**

**④『学習状況』**

**一週間の学習時間が表示されます。→[詳細](#page-12-0)**

5 □ 最近見た映像

最近視聴した映像はありません。

6 ▲ お知らせ

もっと見る

#### 2023年10月31日 SSSシステムのデザイン変更について

2023年10月31日

動画視聴等に問題が生じた場合

**⑤『最近見た映像』**

**視聴した映像(直近3回分)が表示されます。 タップで動画視聴画面へ進むことができます。**

**⑥『お知らせ欄』 お知らせが表示されます。 適宜チェックしましょう。**

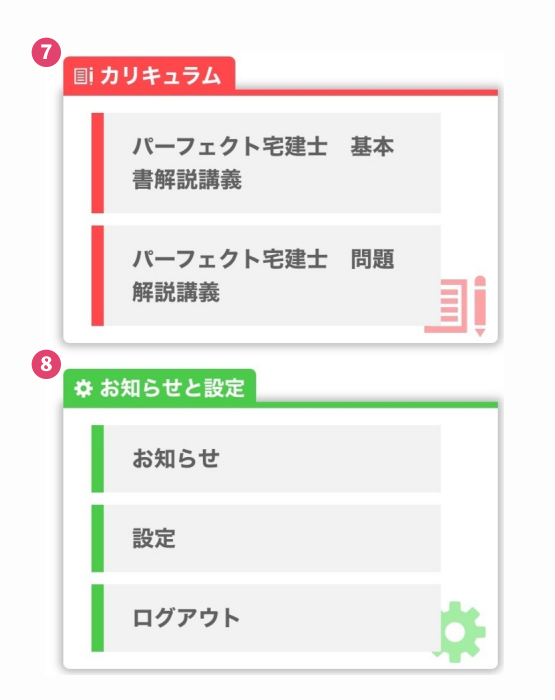

**⑦『カリキュラム』 受講中の講座名が表示されます。 [講義映像の視聴](#page-8-0)や[視聴データの確認](#page-10-0)に進むことが できます。**

**⑧『お知らせと設定』 [お知らせ](#page-13-0)のページや[アカウント](#page-14-0)/[個人情報の設定](#page-15-0) 画面へ移動できます。**

# <span id="page-4-0"></span>**1. ログインする**

## **1-1. ログインする**

#### ユーザーID

日建IDを入力

パスワード

**[操作①] 「ユーザーID」と「パスワード」を入力する。**

**[操作②] 「ログイン」ボタンをタップする。**

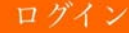

**◎ユーザーID (日建ID)を忘れたら** 

◎パスワードを忘れたら

●毎朝AM4:00~4:30迄メンテナン スの為、サービスを停止させていた だきます。

## <span id="page-5-0"></span>**1-2. ユーザーIDを忘れた場合**

#### ユーザーID

日建IDを入力

パスワード

**◎ユーザーID** (日建ID)を忘れたら

◎パスワードを忘れたら

●毎朝AM4:00~4:30迄メンテナン スの為、サービスを停止させていた だきます。

ユーザーID (日建ID)お知らせ

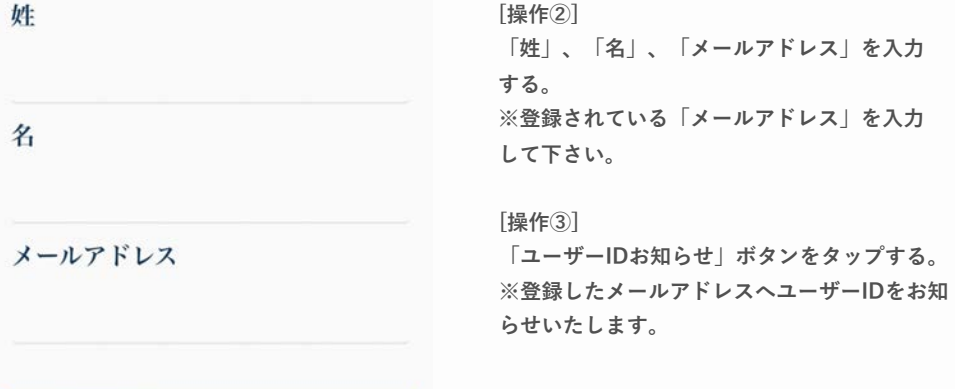

**[操作①]** 

**「※ユーザーIDを忘れたら」をタップする。**

**1-2. ユーザーIDを忘れた場合**

# <span id="page-6-0"></span>**1-3. パスワードを忘れた場合**

#### ユーザーID

日建IDを入力

パスワード

**[操作①]** 

**「※パスワードを忘れたら」をタップする。**

**◎ユーザーID (日建ID)を忘れたら** 

◎パスワードを忘れたら

#### ユーザーID

日建IDを入力

姓

名

メールアドレス

**[操作②] 「ユーザーID」、「姓」、「名」、「メールア ドレス」を入力する。 ※登録されている「メールアドレス」を入力して 下さい。**

**[操作③] 「パスワードお知らせ」ボタンをタップする。 ※登録したメールアドレスへパスワードをお知 らせ致します。**

パスワードお知らせ

**1-3. パスワードを忘れた場合**

# <span id="page-7-0"></span>**2. ログアウトする**

# **2-1. ログアウトする**

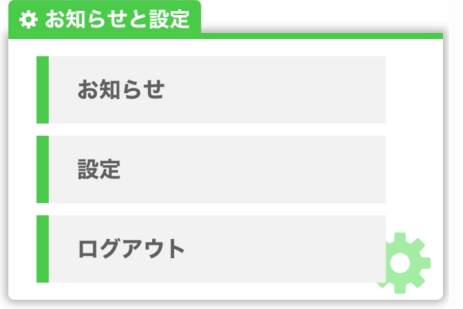

**[操作①] HOME画面内『お知らせと設定』の「ログアウ ト」ボタンをタップする。**

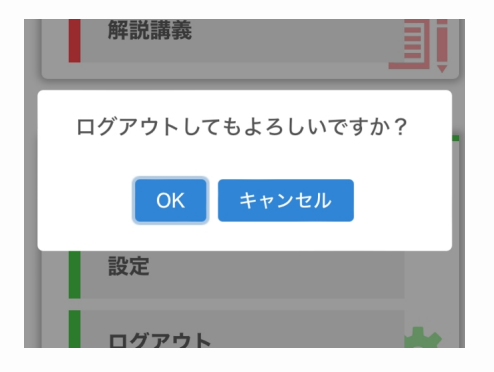

**[操作②] OKを選択する。**

#### **2-1. ログアウトする**

# <span id="page-8-0"></span>**3. 学習する**

### **3-1.講義映像を視聴する**

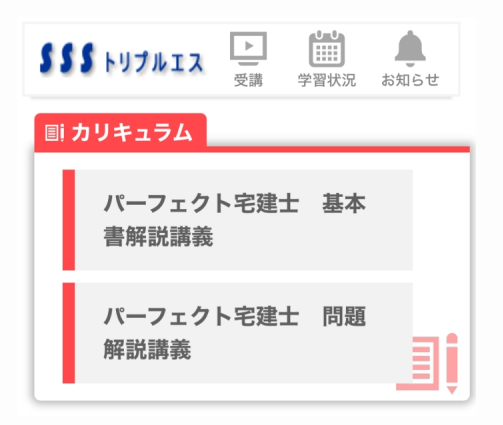

**[操作①]** 

**HOME画面もしくはページ上部のバナー 『受講』の『カリキュラム』から、受講したい コースを選択する。**

#### 受講TOP

パーフェクト宅建士 基本書解 説講義

講義

ごあいさつ

【権利関係】 1 章 総則

【権利関係】2章 物権

【権利関係】3章 債権

【権利関係】4章 相続

**[操作②] 受講したい講義を選択する。**

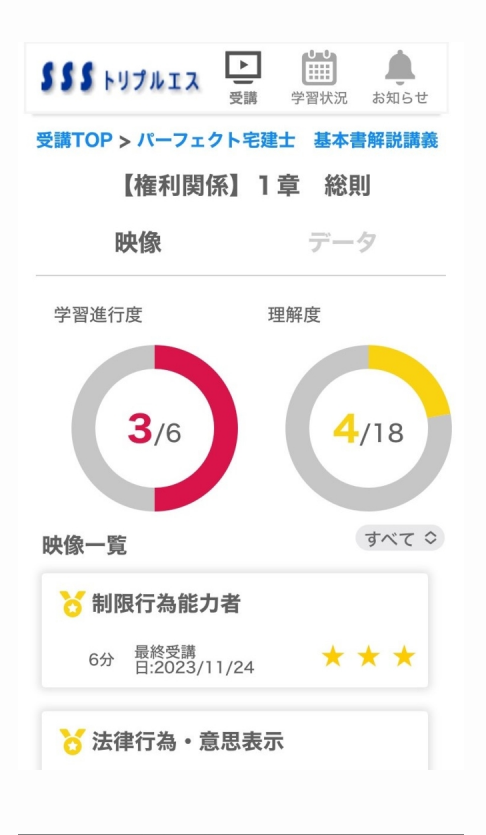

#### **[操作③]**

**映像一覧から視聴したい映像を選択する。 ※実施状況や理解度でのソートが可能です。 ※星をタップするとその動画の理解度を登録する ことができます。** 

**※講義のうち、一部のチャプターを視聴すると鉛 筆のアイコン(実施中)が、全てのチャプターを 視聴するとメダルのアイコン(実施済み)がつき ます。**

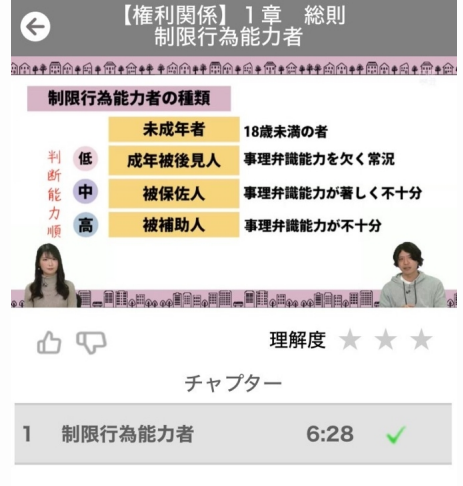

**[操作④]** 

**チャプターを選択して動画視聴を開始する。 ※映像視聴画面では、チャプターごとに理解度や 評価の登録をすることもできます。** 

# <span id="page-10-0"></span>**3. 学習する**

# **3-2.視聴データを確認する**

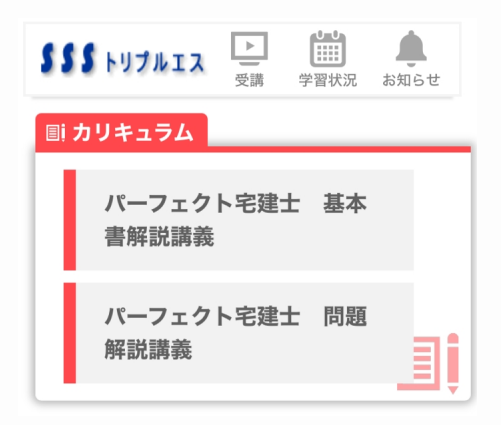

**[操作①]** 

**HOME画面もしくはページ上部のバナー 『受講』の『カリキュラム』から、受講したい コースを選択する。**

#### 受講TOP

パーフェクト宅建士 基本書解 説講義

講義

ごあいさつ

【権利関係】 1 章 総則

【権利関係】2章 物権

【権利関係】3章 債権

【権利関係】4章 相続

**[操作②] 受講したい講義を選択する。**

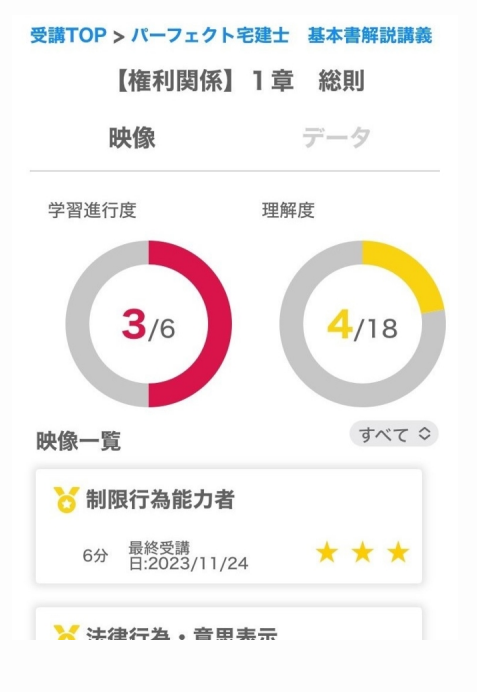

**[操作③] 映像一覧画面右上のデータを選択する。**

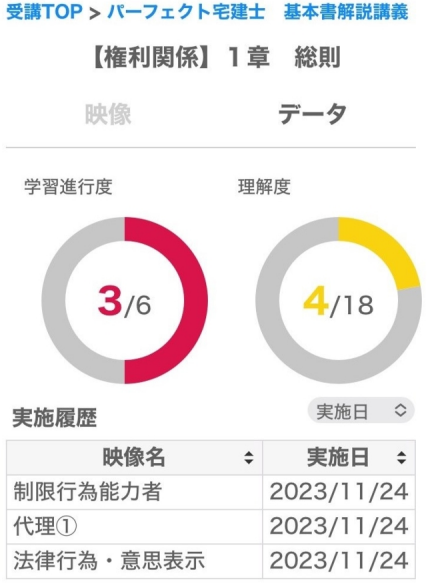

**※「受講日」、「映像名」、「視聴回数」、「理 解度」で並び替えが可能です。**

# <span id="page-12-0"></span>**4. 学習状況**

### **4-1.学習状況を確認する**

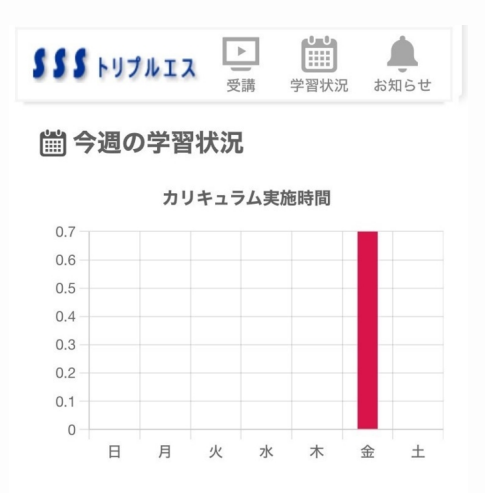

□ 最近見た映像

 $P C H = 1 + h/R$ 

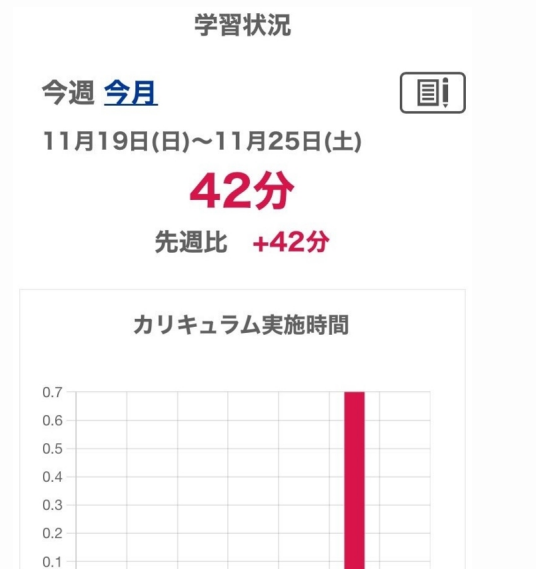

**[操作①] HOME画面のグラフもしくはページ上部のバナー**

**『学習状況』をクリックする。**

**[操作②] 学習時間、グラフ、日別の学習状況、過去の学習 状況を確認する。 ※講義の学習状況(時間)が表示されます。 ※期間(今週/今月)の切り替えが可能です。**

# <span id="page-13-0"></span>**5. お知らせの確認**

### **5-1.お知らせを確認する**

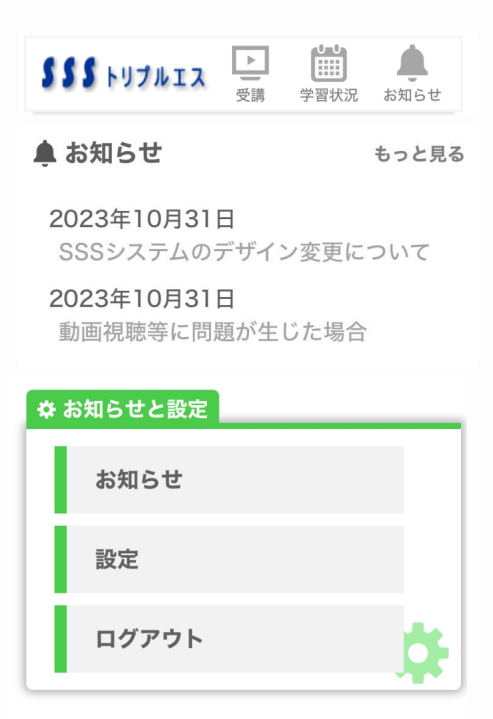

**[操作①]** 

**HOME画面もしくはページ上部のバナー『お知ら せ』を選択する。**

お知らせ

2023年10月31日

SSSシステムのデザイン変更につ いて

2023年10月31日

動画視聴等に問題が生じた場合

**[操作②]** 

**一覧から内容を確認したいお知らせを選択する。**

**統計資料や法改正情報等、住宅新報出版からのお 知らせが日々更新されるので、必ずチェックしま しょう。**

# <span id="page-14-0"></span>**6. プロフィールを設定する**

# **6-1.アカウント情報の設定**

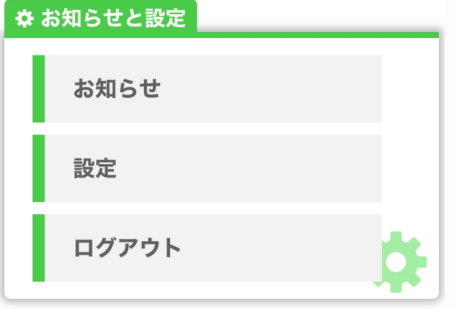

**[操作①] HOME画面内『お知らせと設定』の「設定」ボタ ンをタップする。**

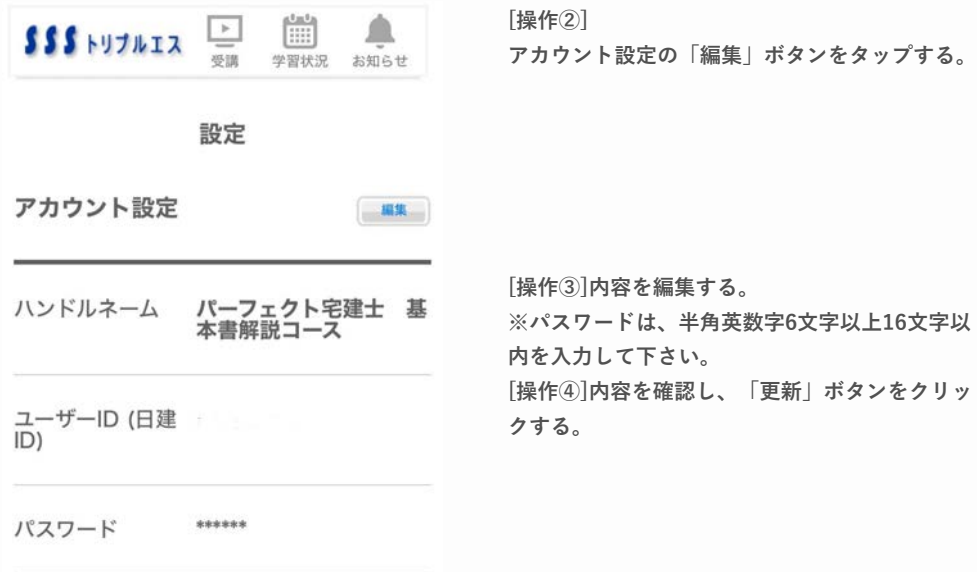

# <span id="page-15-0"></span>**6. プロフィールを設定する**

# **6-2.個人情報の設定**

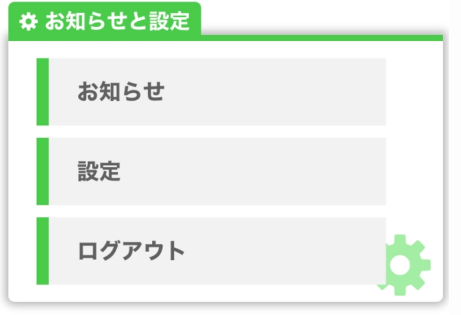

**[操作①]** 

**HOME画面内『お知らせと設定』の「設定」ボタ ンをタップする。**

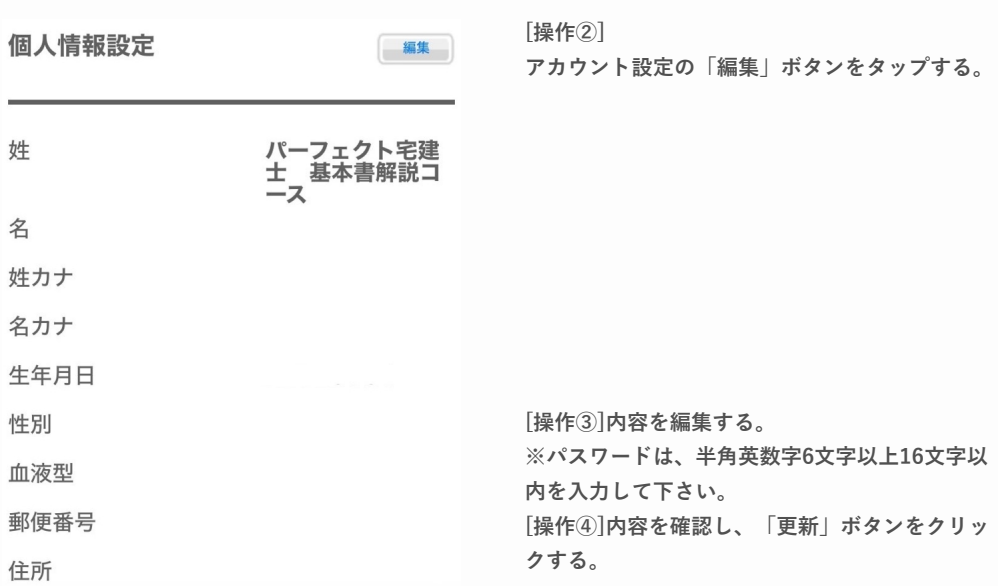